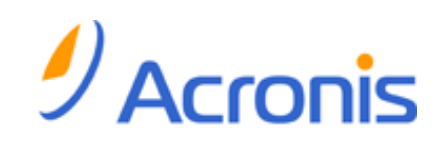

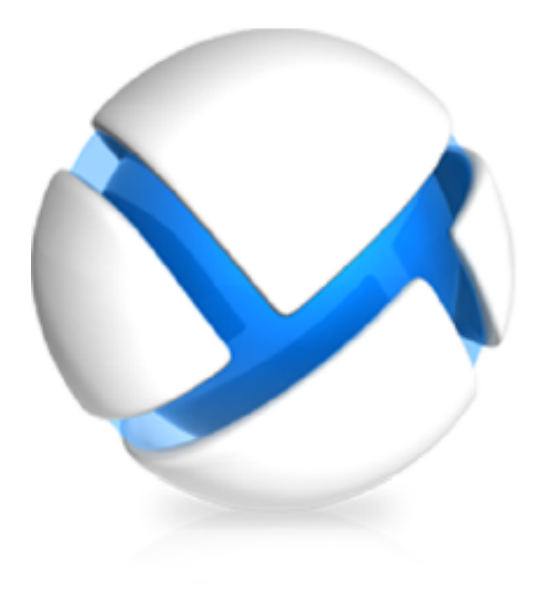

# **Acronis Backup & Recovery 11 Virtual Edition**

**Update 0**

**Sauvegarde de machines virtuelles**

Copyright © Acronis, Inc., 2000-2011. Tous droits réservés

« Acronis » et « Acronis Secure Zone » sont des marques déposées d'Acronis, Inc.

« Acronis Compute with Confidence », « Acronis Startup Recovery Manager », « Acronis Active Restore » et le logo Acronis sont des marques déposées d'Acronis, Inc.

Linux est une marque déposée de Linus Torvalds.

VMware et VMware Ready sont des marques et/ou des marques déposées de VMware, Inc. aux États-Unis et/ou dans d'autres pays.

Windows et MS-DOS sont des marques déposées de Microsoft Corporation.

Toutes les autres marques de commerce ou autres droits d'auteurs s'y référant appartiennent à leurs propriétaires respectifs.

La distribution de versions de ce document dont le contenu aurait été modifié est interdite sans la permission explicite du détenteur des droits d'auteur.

La distribution de ce travail ou d'une variante sous forme imprimée (papier) standard à des fins commerciales est interdite à moins que l'on ait obtenu des autorisations de la part du détenteur des droits d'auteur.

LA DOCUMENTATION EST FOURNIE « EN L'ÉTAT » ET TOUTES CONDITIONS, DÉCLARATIONS ET GARANTIES, IMPLICITES OU EXPLICITES, Y COMPRIS TOUTE GARANTIE IMPLICITE DE CONFORMITÉ, D'USAGE POUR UN EMPLOI PARTICULIER OU DE NON-TRANSGRESSION, SONT DÉNIÉES, SOUS RÉSERVE QUE CES DÉNIS DE RESPONSABILITÉ NE SOIENT PAS LÉGALEMENT TENUS POUR NULS.

Certains codes tiers peuvent être fournis avec le logiciel et/ou le service. Les termes de la licence de tiers sont détaillés dans le fichier license.txt situé dans le répertoire d'installation racine. Vous pouvez toujours rechercher la dernière liste du code tiers mise à jour et les termes de la licence associés utilisés avec le logiciel et/ou le service à l'adresse [http://kb.acronis.com/content/7696.](http://kb.acronis.com/content/7696)

## Table des matières

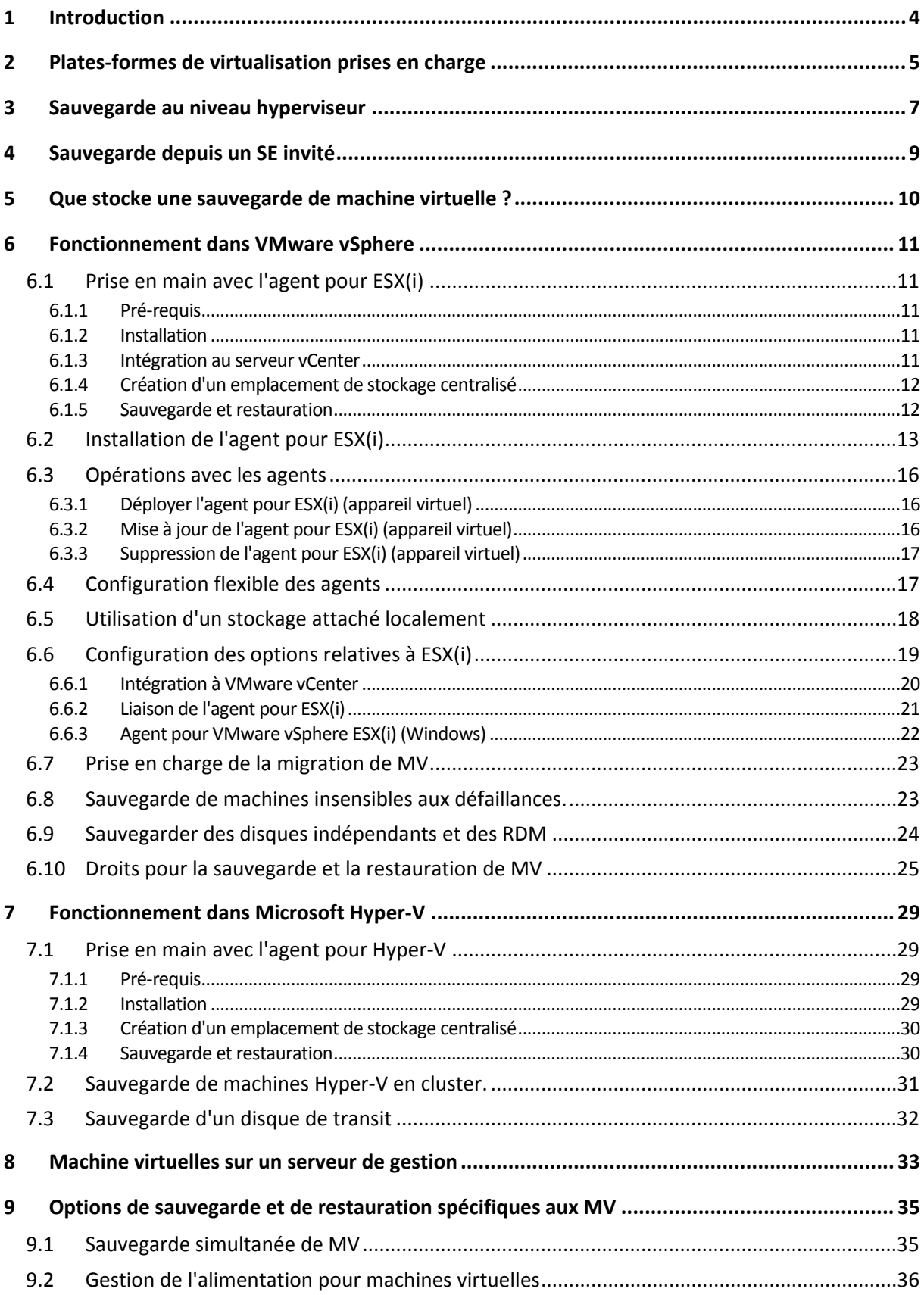

## <span id="page-3-0"></span>**1 Introduction**

Ce document contient des informations spécifiques à la sauvegarde et à la restauration de machines virtuelles avec Acronis Backup & Recovery 11 Virtual Edition.

Pour des informations détaillées à propos des fonctionnalités fournies par Acronis Backup & Recovery 11, veuillez vous référer au système d'aide du produit, Aide Web ou aux guides pour Acronis Backup & Recovery 11 Advanced Editions.

## <span id="page-4-0"></span>**2 Plates-formes de virtualisation prises en charge**

Le tableau suivant résume comment diverses plates-formes de virtualisation sont prises en charge par Acronis Backup & Recovery 11.

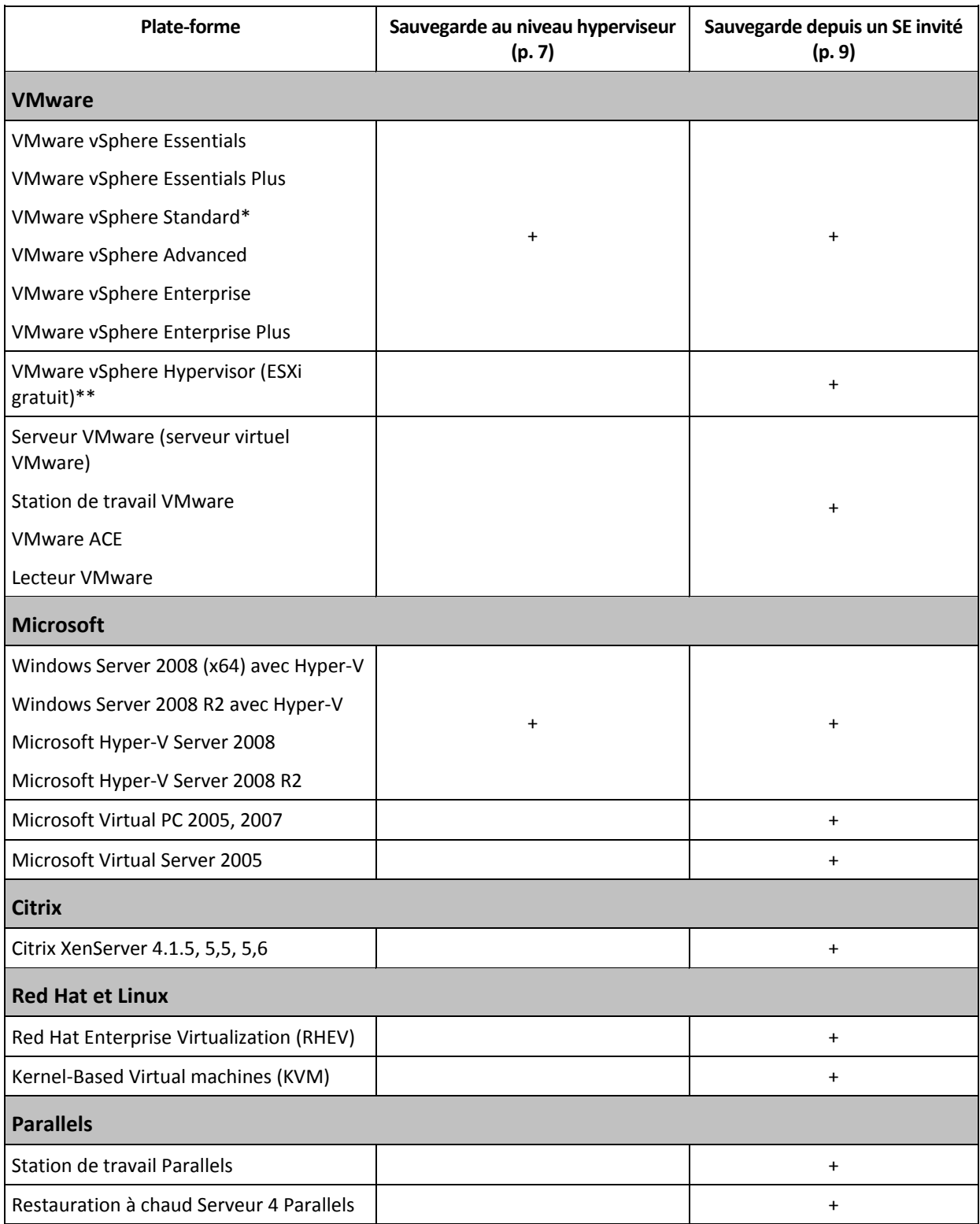

\* L'édition Standard ne prend pas en charge les hot-fix donc les sauvegardes peuvent s'exécuter plus lentement

\*\* La sauvegarde à un niveau hyperviseur n'est pas prise en charge pour vSphere Hypervisor parce que ce produit limite l'accès à l'interface de Ligne de Commande à distance (RCLI) au mode lecture seule. L'agent fonctionne pendant la période d'évaluation de l'hyperviseur VShere tant qu'une clé de série n'est saisie. Une fois que vous avez saisi une clé de série, l'agent s'arrête de fonctionner.

## <span id="page-6-0"></span>**3 Sauvegarde au niveau hyperviseur**

La sauvegarde au niveau hyperviseur (appelée également sauvegarde sans agent) signifie la capacité de sauvegarder et de restaurer des machines virtuelles sans installer d'agents dans les systèmes hébergés. Cette fonctionnalité devient disponible en utilisant l'agent d'Acronis Backup & Recovery 11 pour VMware vSphere ESX(i) ou l'agent d'Acronis Backup & Recovery 11 pour Hyper-V. Ces agents nécessitent une licence pour faire fonctionner Acronis Backup & Recovery 11 Virtual Edition.

#### **Agents**

L'a**gent pour VMware vSphere ESX(i)** est livré en deux versions :

- L'agent pour ESX(i) (appareil virtuel) peut être importé ou déployé vers un serveur VMware ESX(i).
- Pour une sauvegarde déchargée, l'agent pour ESX(i) (Windows) peut être installé sur une machine exécutant Windows.

L'**agent pour Hyper-V** doit être installé directement sur un hôte Hyper-V.

#### **Fonctionnalités et caractéristiques**

La sauvegarde à un niveau hyperviseur inclut les fonctionnalités et caractéristiques principales suivantes.

#### **Sauvegarde au niveau disque**

Sauvegarde de machines intégrales ou de disques ou volumes individuels.

Une machine virtuelle peut être en cours d'exécution, arrêtée, suspendue ou passer de l'un des trois états à un autre pendant la sauvegarde.

#### **Restauration de niveau disque**

Restauration de machines intégrales ou de disques ou volumes individuels vers une machine virtuelle nouvelle ou existante

Lors de la restauration sur cette machine, vous devez arrêter la machine virtuelle. Par défaut, le logiciel arrête la machine automatiquement.

#### **Support de cluster**

Sauvegarde et restauration de machines virtuelles en clusters.

#### **Prise en charge de VMware vMotion/Microsoft Migration** (p. [23\)](#page-22-0)

Sauvegarde ininterrompue pendant la migration des machines sauvegardées. Un plan de sauvegarde est exécuté peu importe l'hôte sur laquelle la machine s'exécute.

#### **Sauvegardes simultanées de machines virtuelles** (p. [35\)](#page-34-1)

Un agent peut simultanément sauvegarder jusqu'à dix machines virtuelles. Le nombre exact est défini par l'utilisateur.

#### **Conversion incrémentielle en une machine virtuelle**

Un agent peut convertir une sauvegarde de niveau disque en une machine virtuelle du type correspondant : VMware ESX(i) ou Microsoft Hyper-V. La conversion d'une sauvegarde incrémentielle met à jour la machine plutôt que de la créer à partir de rien.

 **Configuration souple des agents pour traiter un serveur ou de multiples serveurs ESX(i)** (p. [17\)](#page-16-1) *S'applique à VMware vSphere seulement.*

Protéger votre environnement virtuel avec autant d'agents que vous le voulez, à partir d'un agent pour tous les hôtes jusqu'à un agent pour chaque machine. Serveur de gestion distribue uniformément les machines virtuelles parmi les agents. Ou, vous pouvez relier les agents (p. [21\)](#page-20-0) manuellement avec les machines.

 **Sauvegarde hors charge avec « Agent pour VMware vSphere ESX(i) » (Windows)** (p. [13\)](#page-12-0) *S'applique à VMware vSphere seulement.*

Une version Windows de l'agent pour ESX(i) vous permet de décharger des sauvegardes d'un ordinateur hôte ESX(i).

**Déploiement automatique de l'agent** (p. [20\)](#page-19-0)

*S'applique à VMware vSphere seulement.*

Incluez simplement les machines virtuelles dans un plan de sauvegarde. Les agents seront déployés et configurés en arrière-plan, si vous l'avez autorisé lors de la configuration de l'intégration avec le serveur vCenter.

**Sauvegarde sur des stockages connectés localement** (p. [18\)](#page-17-0)

*S'applique à VMware vSphere seulement.*

Ajoutez un disque virtuel dédié à « Agent pour ESX(i) » (Appareil virtuel) et faites des sauvegardes directement sur ce stockage, en omettant le LAN.

#### **Limites**

Parfois la sauvegarde au niveau hyperviseur n'est pas possible en raison des limites du produit de virtualisation.

- VMware vSphere ne prend pas en charge les images statiques de machines virtuelles insensibles aux défaillances, de disques indépendants et des disques mappage de périphérique brut (RDM) en mode de compatibilité physique.
- Microsoft Hyper-V ne fournit pas de contrôle de disques de transit à un système d'exploitation d'hôte. Par conséquent, le fournisseur Microsoft Software Shadow ne peut pas fournir l'agent pour Hyper-V avec des images statiques de disques de transit.

Pour surmonter ces limites, utilisez la Sauvegarde depuis un SE invité (p. [9\)](#page-8-0). À l'aide de cette méthode, vous pouvez également :

- effectuer une sauvegarde et une restauration de niveau fichier.
- Exécuter des commandes de sauvegarde avant/après ou capture de données avant/après à l'intérieur du système d'exploitation hébergé.
- Sauvegarder des volumes créés à l'aide du Gestionnaire de volume logique (LVM) sur des machines virtuelles fonctionnant sous Linux.

Pour plus de détails, veuillez consulter les sections suivantes :

- sauvegarder des machines insensibles aux défaillances. (p. [23\)](#page-22-1)
- sauvegarder des disques indépendants et des RDM (p[. 24\)](#page-23-0)
- sauvegarder des disques de transit (p[. 32\)](#page-31-0)

## <span id="page-8-0"></span>**4 Sauvegarde depuis un SE invité**

La sauvegarde depuis un SE invité suppose sauvegarder et restaurer les machines virtuelles de façon similaire aux machines physiques. Cette fonctionnalité est disponible en utilisant l'agent Acronis Backup & Recovery 11 pour Windows ou l'agent Acronis Backup & Recovery 11 pour Linux.

#### **Agents**

Pour la sauvegarde et la restauration en ligne, installez l'agent pour Windows ou l'agent pour Linux dans le système invité correspondant. Vous pouvez utiliser un support de démarrage pour effectuer des sauvegardes hors-ligne (« à froid ») et des restaurations « à chaud » sur une machine virtuelle vide. L'installation du logiciel, la sauvegarde et la restauration sont les mêmes que pour une machine physique.

#### **Fonctionnalité**

La sauvegarde depuis un SE invité inclut toutes les fonctionnalités d'Acronis Backup & Recovery 11 disponibles pour les machines physiques. En particulier, conversion vers une machine virtuelle.

#### **Conversion en une machine virtuelle**

Peu importe où l'agent pour Windows est installé, il peut convertir une sauvegarde de niveau disque en une machine virtuelle de l'un de ces types suivants : VMware Workstation, Microsoft Virtual PC, Parallels Workstation ou Citrix XenServer Open Virtual Appliance (OVA). Les fichiers de la machine virtuelle seront enregistrés sur l'emplacement cible que vous spécifiez.

## <span id="page-9-0"></span>**5 Que stocke une sauvegarde de machine virtuelle ?**

Sauvegarder intégralement une machine virtuelle, ses disques ou ses volumes produit une sauvegarde de disque standard. Une sauvegarde créée à un niveau hyperviseur stocke également la configuration de la machine virtuelle. Cette configuration sera proposée par défaut lors de la restauration du contenu de la sauvegarde vers une nouvelle machine virtuelle.

Vous pouvez restaurer les disques et les volumes d'une sauvegarde de machine virtuelle sur une machine physique. De la même manière, vous pouvez restaurer les disques et les volumes d'une sauvegarde de machine physique sur une machine virtuelle nouvelle ou existante. Donc, la migration de machine physique à virtuelle et virtuelle à physique devient possible.

Avec l'agent pour Windows ou l'agent pour Linux, vous pouvez monter les volumes d'une sauvegarde de machine virtuelle et restaurer des fichiers individuels à partir de ceux-ci.

## <span id="page-10-0"></span>**6 Fonctionnement dans VMware vSphere**

## <span id="page-10-1"></span>**6.1 Prise en main avec l'agent pour ESX(i)**

Cette section décrit comment démarrer la sauvegarde des machines virtuelles ESX(i).

### <span id="page-10-2"></span>**6.1.1 Pré-requis**

Assurez-vous que :

- Vous avez un serveur vCenter qui gère un ou plusieurs hôtes ESX(i).
- Les outils VMware sont installés sur chaque machine virtuelle que vous voulez sauvegarder. Consultez les instructions d'installation plus loin dans cette section.
- Vous possédez une ou plusieurs licences pour l'édition virtuelle Acronis Backup & Recovery 11. Chaque hôte ESX(i) ayant des machines virtuelles que vous voulez sauvegarder nécessite une licence distincte. Vous pouvez acheter des clés de licence complètes ou obtenir des clés de licence d'évaluation.
- Vous avez une machine exécutant Windows qui agira comme serveur de gestion. Cette machine doit toujours être sous tension et être disponible sur l'ensemble du réseau. Pour la configuration du système, consultez la documentation d'installation.
- Vous avez téléchargé le programme d'installation d'Acronis Backup & Recovery 11.

#### *Pour installer les outils VMware*

- 1. Dans l'infrastructure VMware/client vSphere, connectez-vous au serveur vCenter.
- 2. Sélectionnez la machine virtuelle et lancez le système d'exploitation invité.
- 3. Cliquez avec le bouton droit de la souris sur la machine virtuelle et sélectionnez **Invité** > **Installer/mettre à niveau les outils VMware**.
- <span id="page-10-3"></span>4. Suivez les instructions affichées à l'écran.

### **6.1.2 Installation**

*Dans cette étape, vous installerez serveur de gestion. Cela permettra la sauvegarde des machines virtuelles du serveur vCenter.*

- 1. Sur la machine qui servira de serveur de gestion, connectez-vous comme administrateur et démarrez le programme d'installation.
- 2. Cliquez sur **Installer Acronis Backup & Recovery 11**.
- 3. Acceptez les termes du contrat de licence.
- 4. Activez la case **Surveiller et configurer de façon centralisée la sauvegarde des machines physiques et virtuelles**.
- 5. Entrez toutes vos clés de licence ou importez-les à partir d'un fichier texte.
- <span id="page-10-4"></span>6. Cliquez sur **Installer**.

#### **6.1.3 Intégration au serveur vCenter**

*Dans cette étape, vous intégrerez serveur de gestion avec votre serveur vCenter. L'intégration permet au serveur de gestion de déployer automatiquement des agents aux hôtes ESX(i).*

- 1. Démarrez la console d'administration en cliquant sur **Acronis Backup & Recovery 11** sur le bureau.
- 2. Cliquez sur **Se connecter au serveur de gestion**. Dans **Machine**, tapez le nom de la machine actuelle.
- 3. Dans le volet **Navigation**, cliquez avec le bouton droit de la souris sur **Machines virtuelles**, puis cliquez sur **Configurer l'intégration à VMware vCenter**.
- 4. Spécifiez le nom ou l'adresse IP du serveur vCenter, ainsi que le nom d'utilisateur et le mot de passe d'un administrateur du serveur vCenter.

*Remarque : si vous voulez spécifier un compte d'utilisateur non administrateur, assurez-vous que le compte dispose des droits appropriés (p[. 25\)](#page-24-0).*

- 5. Activez la case **Déployer automatiquement l'agent pour ESX(i) (appareil virtuel)**.
- 6. Cliquez sur **OK**.

#### **Résultat :**

- La vue **Toutes les machines virtuelles** affiche toutes les machines virtuelles du serveur vCenter.
- Les machines virtuelles sont affichées en grisé parce que l'agent pour ESX(i) n'a pas encore été déployé. L'agent est déployé automatiquement après que vous ayez sélectionné les machines virtuelles pour la sauvegarde.

## <span id="page-11-0"></span>**6.1.4 Création d'un emplacement de stockage centralisé**

*Dans cette étape, vous créerez un emplacement de stockage centralisé disponible à travers le réseau. Cela permettra un accès facile aux sauvegardes.*

- 1. Dans votre réseau, sélectionnez une machine sur laquelle vous voulez stocker les données sauvegardées. Il peut s'agir de la machine sur laquelle vous avez installé serveur de gestion.
- 2. Sur la machine sur laquelle vous avez installé serveur de gestion, cliquez sur **Acronis Backup & Recovery 11** sur le bureau.
- 3. Cliquez sur **Se connecter au serveur de gestion**. Dans **Machine**, tapez le nom de la machine actuelle.
- 4. Dans le menu **Actions**, cliquez sur **Créer un emplacement de stockage centralisé**.
- 5. Dans **Nom**, tapez le nom de l'emplacement de stockage.
- 6. Dans **Type**, sélectionnez **Non géré**.
- 7. Cliquez sur **Chemin d'accès**, puis spécifiez le chemin d'accès au partage réseau sur lequel seront stockées les sauvegardes. Cliquez sur **OK**. Lorsque vous y serez invité, spécifiez les informations d'identification permettant d'accéder au dossier partagé.
- 8. Cliquez sur **OK**. Le nom de l'emplacement de stockage apparaît dans l'arborescence **Navigation** sous **Emplacements de stockage > Centralisé**. Cliquez sur le nom de l'emplacement de stockage afin de vérifier son espace libre et son contenu.

## <span id="page-11-1"></span>**6.1.5 Sauvegarde et restauration**

#### **Sauvegarde**

*Dans cette étape, vous sauvegarderez une ou plusieurs machines virtuelles dans l'emplacement de stockage centralisé que vous avez créé.*

1. Dans l'écran de bienvenue, cliquez sur **Créer un plan de sauvegarde**.

- 2. Cliquez sur **Éléments à sauvegarder**. Dans **Données à sauvegarder**, sélectionnez **Machines virtuelles**.
- 3. Sélectionnez les machines virtuelles que vous voulez sauvegarder.
- 4. Cliquez sur **Emplacement**, développez **Emplacements de stockage**, puis spécifiez l'emplacement de stockage que vous avez créé.
- 5. Cliquez sur **OK** pour démarrer la sauvegarde des machines virtuelles.

#### **Résultat :**

- L'agent pour ESX(i) (appareil virtuel) est déployé sur chaque hôte ou cluster des machines que vous avez sélectionnées pour la sauvegarde.
- Les machines sont sauvegardées vers l'emplacement de stockage centralisé que vous avez spécifié.

#### **Restauration**

*Dans cette étape, vous restaurerez les disques d'une machine virtuelle sauvegardée vers une machine virtuelle existante sur le serveur vCenter.*

- 1. Dans l'arborescence **Navigation**, développez **Emplacements de stockage** > **Centralisé**, puis sélectionnez l'emplacement de stockage dans lequel vous avez sauvegardé les archives. Si vous v êtes invité, spécifiez les informations d'identification permettant d'accéder à l'emplacement de stockage.
- 2. Dans l'onglet **Vue de données**, dans **Afficher**, sélectionnez **Disques**.
- 3. Sélectionnez la machine virtuelle que vous voulez restaurer. Sous **Versions**, sélectionnez un point de restauration. Par défaut, le dernier point de restauration est sélectionné.

**Détails.** Au lieu de restaurer intégralement la machine virtuelle, vous pouvez restaurer des disques individuels.

- 4. Cliquez sur **Restaurer**.
- 5. Sous **Où restaurer**, dans **Restaurer vers**, sélectionnez **Machine virtuelle existante**.
- 6. Cliquez sur **Sélectionner**, puis sélectionnez une machine virtuelle existante, soit la même que vous avez sauvegardée (recommandé pour débuter), soit une autre.

**Détails.** L'agent arrêtera automatiquement cette machine virtuelle avant de commencer la restauration sur celle-ci. La machine doit être mise hors tension pendant la restauration pour que la tâche de restauration réussisse.

- 7. Si nécessaire, faites comme suit pour chaque disque trouvé dans la sauvegarde :
	- a. Cliquez sur **Restaurer le « Disque N » sur :** et choisissez le disque de destination à partir des disques de la machine existante.
	- b. Dans **Signature NT**, conservez le paramètre par défaut : **Sélectionnez automatiquement**.
- <span id="page-12-0"></span>8. Pour démarrer immédiatement la restauration cliquez sur **OK**.

## **6.2 Installation de l'agent pour ESX(i)**

L'agent pour ESX(i) active la sauvegarde et la restauration de machines virtuelles ESX(i) sans installer d'agents dans les systèmes hébergés.

L'agent est livré en deux versions :

- L'agent pour ESX(i) (appareil virtuel) peut être importé ou déployé vers un hôte VMware ESX(i).
- Pour une sauvegarde déchargée, l'agent pour ESX(i) (Windows) peut être installé sur une machine exécutant Windows.

#### **Préparation**

Nous vous recommandons fortement d'installer serveur de gestion Acronis Backup & Recovery 11 avant de procéder à l'installation de l'agent pour ESX(i). Pendant l'installation de l'agent, spécifiez serveur de gestion chaque fois que l'on vous proposera d'enregistrer l'agent ou que l'on vous demandera un serveur de licences (à moins que vous ayez décidé d'utiliser un serveur de licences installé séparément).

#### **Agent pour ESX(i) (appareil virtuel)**

Il y a trois méthodes d'installation de l'**agent pour ESX(i) (appareil virtuel)** :

Importation vers un hôte ESX(i) en tant que modèle OVF.

Utilisez cette méthode pour résoudre des problèmes ou si vous ne pouvez pas installer serveur de gestion Acronis Backup & Recovery 11 pour une raison quelconque.

 Déploiement (p. [16\)](#page-15-1) à partir d'un serveur de gestion Acronis Backup & Recovery 11 vers un hôte ou un cluster spécifié.

Connectez la console au serveur de gestion. Dans l'arborescence **Navigation**, cliquez avec le bouton droit de la souris sur **Machines virtuelles** puis cliquez sur **Déployer l'agent pour ESX(i)**. Reportez-vous à l'aide contextuelle pour plus d'instructions.

Déploiement automatique à partir du serveur de gestion Acronis Backup & Recovery 11.

Ceci est la méthode la plus simple. Elle est recommandée dans la plupart des cas. Connectez la console au serveur de gestion. Dans l'arborescence **Navigation**, cliquez avec le bouton droit de la souris sur **Machines virtuelles**, puis cliquez sur **Configurer l'intégration à VMware vCenter**. Spécifiez le serveur vCenter, puis activez le **Déploiement automatique**. À chaque fois qu'une machine virtuelle est sélectionnée pour la sauvegarde mais que l'agent n'est pas installé sur son hôte, l'appareil virtuel est automatiquement déployé sur l'hôte quand la sauvegarde commence.

#### **Agent pour ESX(i) (Windows)**

Si vos hôtes de production ESX(i) sont si lourdement chargés qu'il n'est pas souhaitable d'exécuter les appareils virtuels, envisagez d'installer l'**Agent pour ESX(i) (Windows)** sur une machine physique en dehors de la structure ESX.

Si votre ESX(i) utilise un stockage connecté au SAN, installez l'agent sur une machine connectée au même SAN. L'agent sauvegardera les machines virtuelles directement à partir du stockage plutôt que via l'hôte ESX(i) et le LAN. Cette fonctionnalité s'appelle une sauvegarde sans LAN.

Le diagramme ci-dessous montre une sauvegarde basée sur un LAN et une sauvegarde sans LAN. L'accès aux machines virtuelles sans utiliser le LAN est possible si vous utilisez fibre channel (FC) ou un réseau de zone de stockage iSCSI. Pour éliminer complètement le transfert des données sauvegardées via le LAN, stockez les sauvegardes sur un disque local de la machine de l'agent ou sur un stockage connecté au SAN.

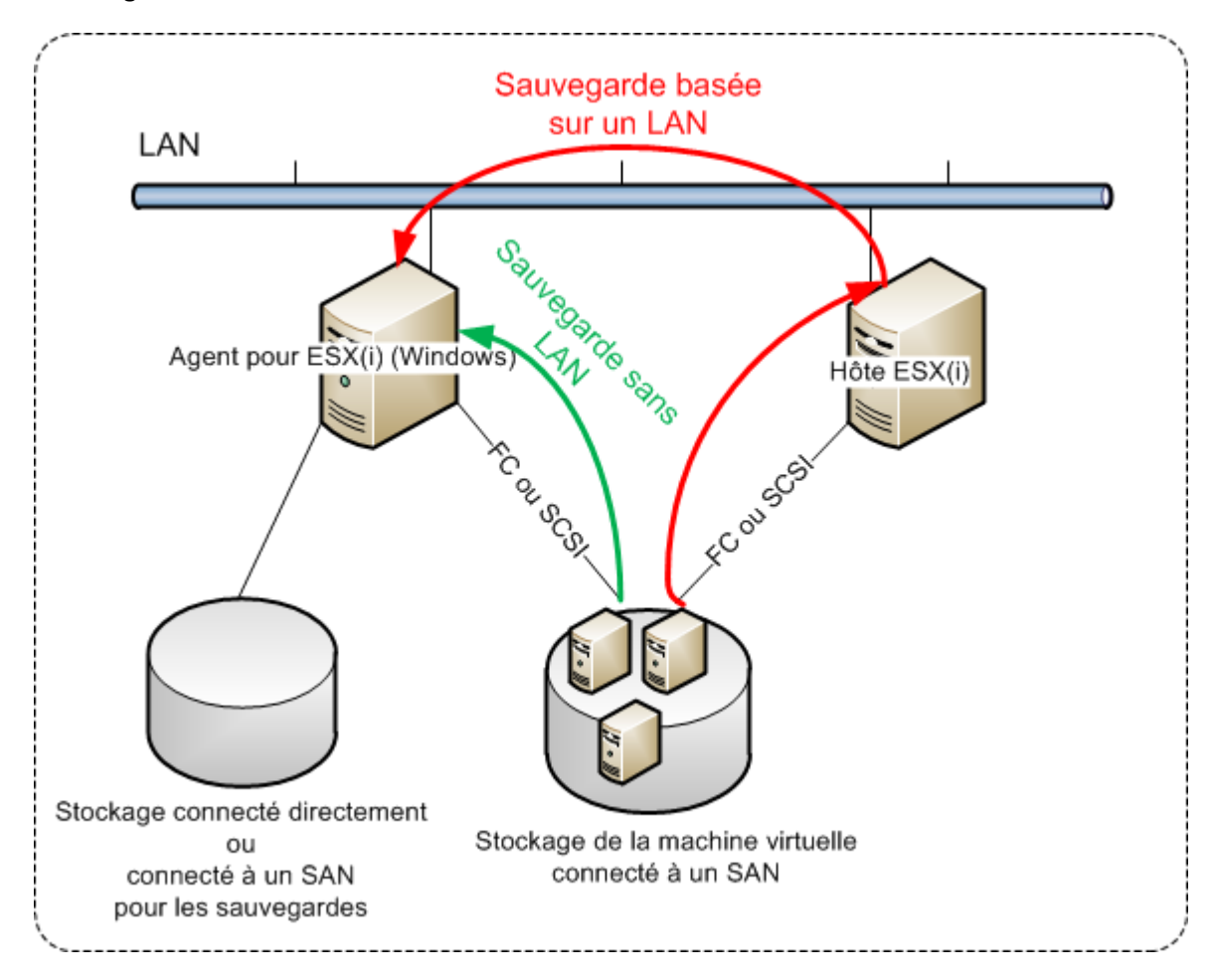

L'agent pour ESX(i) (Windows) peut être installé sur toute machine qui exécute Windows et répond à la configuration requise. Suivez les instructions décrites dans la section « Installation interactive pour les éditions avancées ».

Durant l'installation, spécifiez le serveur vCenter serveur ou le serveur ESX(i) pour lequel l'agent sauvegardera les machines virtuelles.

Vous pourrez configurer ou modifier ce paramètre à un moment ultérieur. Pour accéder à ce paramètre après l'installation de l'agent, connectez la console à la machine avec l'agent et sélectionnez à partir du menu du haut **Options > Options de la machine > Agent pour VMware vSphere ESX(i) (Windows)**.

#### **Fournir les licences**

Aucune méthode d'installation résulte en l'utilisation d'une licence. Les licences seront requises ultérieurement. Dès que vous configurez la première sauvegarde des machines virtuelles, une licence sera attribuée à chaque serveur ESX(i) qui héberge une machine sélectionnée pour la sauvegarde.

Si vous possédez *n* serveurs ESX(i), il est recommandé d'acheter *n* licences d'édition virtuelle et de les importer dans le serveur de licences ou dans serveur de gestion avant de configurer la première

sauvegarde. Si vous planifiez ajouter des serveurs de virtualisation à votre environnement, téléversez quelques licences supplémentaires à l'avance. Cela garantira le fonctionnement ininterrompu de vos plans de sauvegarde même si les machines qui y sont incluses migrent vers un nouveau serveur.

## <span id="page-15-0"></span>**6.3 Opérations avec les agents**

Cette section explique comment déployer, mettre à jour ou supprimer l'agent pour ESX(i) (appareil virtuel) en utilisant serveur de gestion Acronis Backup & Recovery 11.

## <span id="page-15-1"></span>**6.3.1 Déployer l'agent pour ESX(i) (appareil virtuel)**

Si votre cluster ou votre hôte contient un grand nombre de machines virtuelles, vous voudrez peutêtre déployer un ou plusieurs agents en plus de ceux qui sont déployés automatiquement. Les instructions ci-dessous vous aideront également à déployer l'agent sur un hôte autonome ESX(i) qui n'est pas géré par le serveur vCenter.

#### *Pour déployer un appareil virtuel supplémentaire*

- 1. Connectez la console d'administration au serveur de gestion.
- 2. Dans l'arborescence **Navigation**, cliquez avec le bouton droit de la souris sur le groupe qui possède le même nom que le serveur vCenter. Lors du déploiement d'un agent sur un hôte autonome, cliquez avec le bouton droit de la souris sur **Machines virtuelles**.
- 3. Cliquez sur **Déployer l'agent pour ESX(i)**.
- 4. Sélectionnez les hôtes ou les clusters sur lesquels vous voulez déployer l'agent, ou cochez la case **Tout sélectionner**. Lors du déploiement d'un agent sur un hôte autonome, saisissez le nom de l'hôte ou l'adresse IP et les informations d'identification de l'administrateur.
- 5. [Facultatif] Si nécessaire, modifiez les paramètres **Nom de la MV**, **Banque de données** et **Interface réseau** suggérés pour chaque agent par défaut.

[Facultatif] Vous pourriez également vouloir modifier les informations d'identification que l'agent utilisera pour accéder au serveur vCenter ou à ESX(i). Gardez à l'esprit que les tâches de sauvegarde et de restauration centralisées s'exécuteront sous ce compte par défaut. Cela signifie que le compte doit avoir les droits nécessaires (p. [25\)](#page-24-0) sur le serveur vCenter. Sinon, vous devrez spécifier les informations d'identification pour le compte avec des privilèges nécessaires dans chaque plan de sauvegarde centralisé ou tâche de restauration.

[Facultatif] Vous pourriez vouloir définir manuellement les paramètres réseau de l'agent, y compris l'adresse IP. Pour ce faire, cliquez sur **Configuration du réseau**. Par défaut, l'agent obtient les paramètres réseau du serveur DHCP, à condition que ce serveur soit présent dans votre réseau.

*Conseil : Vous pourrez modifier les paramètres réseau après le déploiement de l'agent. Pour ce faire,*  sélectionnez l'appareil virtuel dans l'inventaire VMware vSphere et allez sur la console de l'appareil virtuel. *Sous Options d'Agent, cliquez sur le lien Modifier à côté du nom de l'interface réseau, tel que eth0.*

#### 6. Cliquez sur **Déployer l'agent pour ESX(i)**.

**Résultat :** Une fois qu'un nouvel agent est déployé, serveur de gestion répartit à nouveau les machines virtuelles parmi les agents.

## <span id="page-15-2"></span>**6.3.2 Mise à jour de l'agent pour ESX(i) (appareil virtuel)**

Vous pouvez mettre à jour l'agent pour ESX(i) (Appareil virtuel) à l'aide de l 'interface graphique du serveur de gestion.

#### *Pour mettre à jour l'agent pour ESX(i)*

- 1. Dans la vue **Machines virtuelles**, cliquez sur **Mettre à jour l'agent pour ESX(i)** dans la barre d'outils.
- 2. Sélectionnez les agents à mettre à jour.
- 3. Cliquez sur **Mettre à jour l'agent pour ESX(i)**.

Lors de la mise à jour à partir d'Acronis Backup & Recovery 10 dans Acronis Backup & Recovery 11, vous devez également spécifier l'hôte de l'agent.

### <span id="page-16-0"></span>**6.3.3 Suppression de l'agent pour ESX(i) (appareil virtuel)**

Vous pouvez supprimer l'agent pour ESX(i) (Appareil virtuel) à l'aide de l 'interface graphique du serveur de gestion.

Si d'autres agents sont connectés au même serveur vCenter ou au serveur ESX(i), ils entreprendront les sauvegardes des machines affectées à l'agent supprimé. Si ces agents n'existent pas, les machines deviendront non protégées.

#### *Pour supprimer l'agent pour ESX(i)*

- 1. Dans la vue **Machines virtuelles**, cliquez sur **Supprimer l'agent pour ESX(i)** dans la barre d'outils.
- 2. Sélectionnez les agents à supprimer.
- <span id="page-16-1"></span>3. Cliquez sur **Supprimer l'agent pour ESX(i)**.

## **6.4 Configuration flexible des agents**

Cette section vous donne un aperçu de la façon dont le serveur de gestion organise l'opération de plusieurs agents dans VMware vCenter.

L'algorithme de distribution ci-dessous fonctionne à la fois pour les appareils virtuels et les agents installés dans Windows. Tous les agents doivent être enregistrés sur le serveur de gestion. Tous les agents doivent être connectés au serveur vCenter.

#### **Algorithme de distribution**

Serveur de gestion répartit uniformément les machines virtuelles entre les agents. Par uniformément, nous voulons dire que chaque agent gère un nombre égal de machines. La quantité d'espace de stockage occupée par une machine virtuelle n'est pas comptée.

Toutefois, lors du choix d'un agent pour une machine, le serveur de gestion essaie d'optimiser les performances générales du système. En particulier, le serveur de gestion considère l'emplacement de l'agent et de la machine virtuelle. Un agent hébergé sur le même hôte est préféré. S'il n'y a aucun agent sur le même hôte, un agent du même cluster est préféré.

Quand une machine virtuelle est assignée à un agent, toutes les sauvegardes centralisées de cette machine seront déléguées à cet agent.

#### **Redistribution**

La redistribution prend place chaque fois que l'équilibre établi se brise ou, plus précisément, lorsqu'un déséquilibre de charge entre les agents atteint 20 pour cent. Cela peut se produire lorsqu'une machine ou un agent est ajouté ou supprimé, ou qu'une machine migre vers un autre hôte ou cluster, ou si vous liez manuellement une machine à un agent. Si cela se produit, le serveur de gestion redistribue les machines en utilisant le même algorithme.

Par exemple, vous réalisez que vous avez besoin de plus d'agents pour aider avec le débit et déployez un appareil virtuel supplémentaires au cluster. Le serveur de gestion assignera la machines la plus appropriée au nouvel agent et mettra à jour les plans de sauvegarde centralisés sur les agents impliqués. La charge des anciens agents sera réduite.

Lorsque vous supprimez un agent du serveur de gestion, les machines assignées à l'agent sont distribuées parmi les agents restants. Cependant, cela ne se produira pas si un agent est endommagé ou est supprimé en contournant le serveur de gestion. La redistribution démarrera seulement après que vous ayez supprimé cet agent du serveur de gestion.

#### **Affichage du résultat de la distribution**

Vous pouvez voir le résultat de la distribution automatique dans la colonne **Agent** disponible pour chaque machine virtuelle sur serveur de gestion. Il est également affiché dans les options du serveur de gestion. Pour accéder à cette fenêtre, sélectionnez **Options** > **Options du serveur de gestion** dans le menu du haut, puis sélectionnez **Liaison de l'agent pour ESX(i)**.

#### **Liaison manuelle**

L'option **Liaison de l'Agent pour ESX(i)** (p. [21\)](#page-20-0) vous permet d'exclure une machine virtuelle de ce processus de distribution en spécifiant l'agent qui doit toujours sauvegarder cette machine. Serveur de gestion continuera à maintenir l'équilibre général mais il est autorisé à faire passer la machine sur un agent différent uniquement si l'agent d'origine est supprimé.

#### **Conseils sur l'installation**

De brèves instructions sur la façon de configurer certaines des configurations disponibles se trouvent ci-dessous. Pour des informations détaillées sur l'intégration avec vCenter, reportez-vous à la section « Intégration VMware vCenter » (p. [20\)](#page-19-0).

- **Un agent pour vSphere intégral** Active l'intégration vCenter (désactive le déploiement automatique des appareils virtuel). Déployez un agent sur l'hôte que vous préférez ou installez un agent sur une machine Windows. Connectez l'agent au serveur vCenter.
- **Un agent par hôte ou cluster** valeur par défaut (obtenu par le déploiement automatique). Activez l'intégration vCenter (ne pas désactiver le déploiement automatique des appareils virtuels). Facultativement, vous pouvez déployer ou installer les agents manuellement et les connecter au serveur vCenter.
- **Plus d'un agent par hôte ou cluster** active l'intégration vCenter (le déploiement automatique des appareils virtuels peut être activé ou désactivé). Déployez le nombre requis d'agents sur les hôtes que vous préférez et/ou installez le nombre requis d'agents sur les machines Windows. Connectez les agents au serveur vCenter.

Assurez-vous que tous les agents sont enregistrés sur le serveur de gestion. Si vous déployez des appareils virtuels à partir d'un modèle OVF, vous devez les ajouter au serveur de gestion manuellement.

Dans tous les cas, vous pouvez lier une ou plusieurs machines virtuelles aux agents manuellement.

Ne créez pas de plan de sauvegarde local sur des agents si vous voulez tirer le meilleur de la distribution automatique.

## <span id="page-17-0"></span>**6.5 Utilisation d'un stockage attaché localement**

Vous pouvez attacher un disque supplémentaire à un agent pour ESX(i) (appareil virtuel) pour que l'agent puisse sauvegarder sur ce stockage attaché localement. Cette sauvegarde est normalement plus rapide qu'une sauvegarde via le LAN et elle n'utilise pas la bande passante du réseau. Nous vous recommandons d'utiliser cette méthode quand un seul appareil virtuel gère tout l'environnement virtuel résidant dans un stockage connecté au SAN.

Les données sauvegardées sur un stockage attaché localement n'apparaissent pas dans le catalogue centralisé. Pour accéder à une sauvegarde stockée dans un stockage attaché localement, connectez la console directement à l'agent.

L'utilisation d'un stockage attaché localement présume que l'agent sauvegarde toujours les mêmes machines. Si plusieurs agents travaillent au sein de vSphere, et qu'un ou plusieurs d'entre eux utilisent des stockages attachés localement, vous devez manuellement lier (p. [21\)](#page-20-0) chaque agent à toutes les machines qu'il doit sauvegarder. Autrement, si les machines sont redistribuées parmi les agents par serveur de gestion, les sauvegardes d'une machine pourraient être dispersées dans plusieurs stockages.

Vous pouvez ajouter le stockage à un agent qui fonctionne déjà ou lorsque vous importez l'agent à partir d'un modèle OVF.

#### *Pour connecter un stockage à un agent qui fonctionne déjà*

- 1. Dans l'inventaire de VMware vSphere, cliquez avec le bouton droit de la souris sur l'agent pour ESX(i) (appareil virtuel).
- 2. Ajoutez le disque en modifiant les paramètres de la machine virtuelle. La taille du disque doit être d'au moins 10 Go.

*Faites bien attention lorsque vous ajoutez un disque déjà existant. Dès que le stockage est créé, toutes les données précédemment contenues sur ce disque sont perdues.*

- 3. Allez à la console de l'appareil virtuel. Le lien **Créer un stockage** est disponible au bas de l'écran. S'il ne l'est pas, cliquez sur **Actualiser**.
- 4. Cliquez sur le lien **Créer un stockage**, sélectionnez le disque et donnez-lui un nom.

**Détails**. La longueur du nom est limitée à 16 caractères à cause des limites du système de fichiers.

#### *Pour sélectionner un stockage attaché localement comme une destination de sauvegarde*

Pendant la création d'un plan de sauvegarde, dans **Où sauvegarder** > **Emplacement** exécutez l'une de ces options selon où est connectée la console :

- Lorsqu'elle est connectée au serveur de gestion **–** Sélectionnez **Stocker chaque archive de la machine dans le dossier spécifié sur la machine avec l'agent**. Tapez ensuite la lettre correspondant au stockage attaché localement, par exemple D:\.
- Lorsque vous êtes connecté directement à l'agent **–** Tapez la lettre correspondant au stockage connecté localement, par exemple D:\.

#### *Pour restaurer une machine à partir d'un stockage attaché localement*

Connectez la console directement à l'agent sur lequel le stockage est attaché. Cliquez sur **Restaurer**. Dans **Quoi restaurer** > **Sélectionner les données**, sélectionnez le stockage connecté localement. Terminez la restauration des paramètres tel que décrit dans la section « Création d'une tâche de restauration ».

## <span id="page-18-0"></span>**6.6 Configuration des options relatives à ESX(i)**

Cette section décrit les options relatives à ESX(i) que vous pouvez configurer sur le serveur de gestion et sur une machine gérée.

## <span id="page-19-0"></span>**6.6.1 Intégration à VMware vCenter**

Cette option active les communications entre serveur de gestion Acronis Backup & Recovery 11 et le serveur VMware vCenter. Pour accéder à cette option, connectez la console au serveur de gestion, puis sélectionnez **Options** > **Options du Serveur de gestion** à partir du menu du haut.

L'intégration est disponible dans toutes les éditions avancées d'Acronis Backup & Recovery 11 ; aucune licence n'est requise pour Virtual Edition. Aucune installation logicielle n'est requise sur le serveur vCenter.

L'intégration rend possible :

 d'afficher les machines virtuelles gérées par VMware vCenter dans l'interface graphique du serveur de gestion.

La vue d'inventaire **MV et modèles** apparaît sous **Navigation** > **Machines virtuelles**.

d'afficher l'état de sauvegarde de ces machines dans vCenter Server.

Cette information apparaît dans le résumé de la machine virtuelle (**Résumé** > **Annotations**) ou sous l'onglet **Machines virtuelles** pour chaque hôte, centre de données, dossier ou serveur vCenter en entier.

- d'enregistrer automatiquement les machines virtuelles créées par Acronis Backup & Recovery 11 dans l'inventaire de vCenter.
- Déployer automatiquement les agents aux hôtes ESX(i) gérés par le serveur vCenter. Un agent est déployé en arrière-plan pour chaque hôte ou cluster dont vous avez inclus les machines virtuelles dans un plan de sauvegarde.

*Remarque. Le déploiement automatique nécessite des licences pour l'édition virtuelle d'Acronis Backup & Recovery 11. Chaque hôte ou cluster prendra une licence dans le serveur de licences.*

#### *Pour activer l'intégration du serveur de gestion avec un serveur vCenter :*

- 1. Cliquez sur **Intégration à VMware vCenter**.
- 2. Activez la case **Activer l'intégration avec le serveur vCenter suivant**.
- 3. Spécifiez l'adresse IP ou le nom du serveur vCenter et fournissez les informations d'identification permettant d'accéder au serveur.

Ce compte sera utilisé pour le déploiement des agents depuis serveur de gestion. Cela signifie que le compte doit avoir les droits nécessaires (p. [25\)](#page-24-0) pour déployer des appareils virtuels sur le serveur vCenter. Nous recommandons également que le compte possède les droits nécessaires pour la sauvegarde et la restauration parce que les agents utiliseront ce compte pour se connecter au serveur vCenter par défaut.

- 4. [Facultatif] Activez la case **Déployer automatiquement l'agent pour ESX(i) (appareil virtuel)**.
- 5. Cliquez sur **OK**.

#### *Pour activer le déploiement automatique de l'agent pour ESX(i) (appareil virtuel).*

- 1. Activez l'intégration avec le serveur vCenter tel que décrit ci-dessus.
- 2. Cliquez sur **Déploiement automatique**.
- 3. Activez la case **Déployer automatiquement l'agent pour ESX(i) (appareil virtuel)**.
- 4. Spécifiez les informations d'identification que les agents déployés automatiquement utiliseront pour se connecter au serveur vCenter.

Les tâches de sauvegarde et de restauration centralisées s'exécuteront sous ce compte par défaut. Cela signifie que le compte devrait avoir les droits nécessaires (p. [25\)](#page-24-0) sur le serveur vCenter. Sinon, vous devrez spécifier les informations d'identification pour le compte avec des privilèges nécessaires dans chaque plan de sauvegarde centralisé ou tâche de restauration.

#### 5. Cliquez sur **OK**.

#### *Pour désactiver l'intégration du serveur de gestion avec un serveur vCenter :*

- 1. Cliquez sur **Intégration à VMware vCenter**.
- 2. Désactivez la case **Activer l'intégration avec le serveur vCenter suivant**.
- 3. Cliquez sur **OK**.

**Résultat.** Le déploiement automatique de l'agent est aussi désactivé. Les machines virtuelles gérées par les agents déjà existants restent sur serveur de gestion. Les plans de sauvegarde qui sauvegardent ces machines continuent de fonctionner.

#### *Pour désactiver le déploiement automatique de l'agent pour ESX(i) (appareil virtuel)*

- 1. Cliquez sur **Déploiement automatique**.
- 2. Désactivez la case **Déployer automatiquement l'agent pour ESX(i) (appareil virtuel)**.
- 3. Cliquez sur **OK**.

**Résultat.** Le déploiement automatique de l'agent est désactivé. L'intégration avec le serveur vCenter est préservée.

### <span id="page-20-0"></span>**6.6.2 Liaison de l'agent pour ESX(i)**

Cette option est efficace si plus d'un agent pour ESX(i) sert les machines virtuelles d'une serveur vCenter.

Pour accéder à cette option, connectez la console au serveur de gestion, puis sélectionnez **Options** > **Options du Serveur de gestion** à partir du menu du haut.

Serveur de gestion répartit uniformément les machines parmi les agents. Cet équilibre peut se briser lorsqu'une machine ou un agent est ajouté ou supprimé. Si cela se produit, serveur de gestion redistribue les machines et met à jour les plans de sauvegarde centralisés en conséquence. Vous pouvez voir le résultat de cette distribution dans la colonne **Agent** disponible pour chaque machine virtuelle sur serveur de gestion. Pour plus d'informations sur la distribution automatique, voir « Configuration flexible des agents » (p. [17\)](#page-16-1).

L'option **Liaison de l'Agent pour ESX(i)** vous permet d'exclure une machine virtuelle de ce processus de distribution en spécifiant l'agent qui doit toujours sauvegarder cette machine. Serveur de gestion continuera à maintenir l'équilibre général mais il est autorisé à faire passer la machine sur un agent différent uniquement si l'agent d'origine est supprimé.

Pour configurer l'option **Liaison de l'agent pour ESX(i)**, associez (liez) une machine virtuelle avec un des agents.

#### *Pour lier une machine avec un agent :*

- 1. Sélectionnez l'agent. Le logiciel affiche les machines virtuelles actuellement gérées par l'agent. Les machines disponibles pour la distribution automatique sont grisées.
- 2. Cliquez sur **Lier avec la machine virtuelle**. Cela ouvre une fenêtre qui affiche la liste complète des machines que l'agent peut accéder.
- 3. Sélectionner une ou plusieurs machines, puis cliquez sur **OK**.

**Résultat**. La liste des machines virtuelles actuellement gérées par l'agent est mise à jour. Les machines liées à l'agent sont affichées en couleur noire. Elles ne sont plus disponibles pour la distribution automatique.

#### *Pour annuler la liaison d'une machine avec un agent :*

- 1. Sélectionnez l'agent. Le logiciel affiche les machines virtuelles actuellement gérées par l'agent. Les machines disponibles pour la distribution automatique sont grisées. Les machines liées à l'agent sont affichées en couleur noire.
- 2. Cliquez sur **Annuler la liaison de la machine virtuelle**. Cela ouvre une fenêtre qui affiche la liste des machines liées avec l'agent.
- 3. Sélectionner une ou plusieurs machines, puis cliquez sur **OK**.

**Résultat.** La liste des machines virtuelles actuellement gérées par l'agent est mise à jour. Les machines non liées deviennent grisées. Si une machine disparaît de la liste, cela signifie que la machine a été attribuée à un autre agent suite à la distribution automatique.

#### **Exemples d'utilisation**

- L'option est pratique si vous voulez qu'une machine en particulier (de très grande capacité) soit sauvegardée par l'agent pour ESX(i) (Windows) via fibre channel, tandis que les autres machines sont sauvegardées par des appareils virtuels.
- Il est nécessaire d'utiliser cette option si un ou plusieurs des agents possèdent des stockages attachés localement (p. [18\)](#page-17-0).
- Supposons que vous souhaitez sauvegarder 20 machines virtuelles en utilisant trois agents pour ESX(i). Cinq des 20 machines doivent être sauvegardées sur le stockage de sauvegarde en ligne Acronis.

Allouez un des agents pour les sauvegardes en ligne et attribuez l'abonnement à cet agent. Puis liez chacune de ces cinq machines à cet agent. Les 15 machines restantes seront réparties entre les trois agents.

En conséquence, vous n'avez besoin que d'un seul abonnement pour le service Acronis Backup & Recovery Online. Si les machines avaient été distribuées automatiquement, vous auriez eu besoin d'acheter trois abonnements, un abonnement par agent.

## <span id="page-21-0"></span>**6.6.3 Agent pour VMware vSphere ESX(i) (Windows)**

Cette option est effective seulement pour les machines Windows sur lesquelles l'agent Acronis Backup & Recovery 11 pour VMware vSphere ESX(i) (Windows) est installé. Pour accéder à cette option, connectez la console à la machine puis sélectionnez **Options > Options de la machine** à partir du menu du haut.

Cette option définit le serveur vCenter ou l'hôte ESX(i) pour lequel l'agent sauvegardera les machines virtuelles.

Nous recommandons de spécifier le serveur vCenter plutôt qu'un hôte individuel de sorte que l'agent puisse accéder à n'importe quelle machine virtuelle gérée par le serveur vCenter.

Si vous avez spécifié le serveur lors de l'installation de l'agent, cette option est déjà configurée. Sinon, spécifiez le nom ou l'adresse IP du serveur et les informations d'identification que l'agent utilisera pour se connecter.

Les tâches de sauvegarde et de restauration centralisées s'exécuteront sous ce compte par défaut. Cela signifie que le compte devrait avoir les droits nécessaires (p. [25\)](#page-24-0) sur le serveur vCenter. Sinon, vous devrez spécifier les informations d'identification pour le compte avec des privilèges nécessaires dans chaque plan de sauvegarde centralisé ou tâche de restauration.

## <span id="page-22-0"></span>**6.7 Prise en charge de la migration de MV**

Cette section vous renseigne sur ce qui vous attend lors de la migration de machines virtuelles au sein d'un centre de données en utilisant les options de migration du serveur vCenter. Les considérations sur les performances s'appliquent à la fois aux migrations « à chaud » et « à froid ».

#### **VMotion**

VMotion déplace l'état et la configuration d'une machine virtuelle vers un autre hôte alors que les disques de la machine demeurent dans le même emplacement dans le stockage partagé. VMotion est complètement pris en charge à la fois pour l'agent pour ESX(i) (appareil virtuel) et les machines virtuelles sauvegardées par l'agent. La migration de l'appareil virtuel ou d'une machine peut s'effectuer pendant la sauvegarde.

#### **Storage VMotion**

Storage VMotion déplace les disques d'une machine virtuelle d'un centre de données vers un autre. La migration de l'agent pour ESX(i) (appareil virtuel) en utilisant Storage VMotion est possible sauf si une sauvegarde ou une restauration est en cours. Pendant la migration, l'agent reporte toute sauvegarde devant débuter. Il débute la sauvegarde après que la migration soit terminée.

La migration d'une machine virtuelle en utilisant Storage VMotion pendant la sauvegarde est possible, mais la sauvegarde peut échouer ou réussir avec des avertissements. L'agent ne pourra pas supprimer la capture instantanée prise avant la migration car la machine n'est plus là. Pour éviter cette situation, veuillez ne pas migrer une machine virtuelle tant que sa sauvegarde n'est pas terminée.

#### **Considérations sur les performances**

Il est crucial de comprendre que la performance d'une sauvegarde est diminuée lorsque l'agent pour ESX(i) (appareil virtuel) n'a pas d'accès direct au stockage sur lequel les disques sauvegardés se trouvent. Dans ce cas, l'agent ne peut pas attacher les disques. Il obtient donc les données de ces disques à travers le LAN. Ce processus est beaucoup plus lent que d'obtenir les données directement à partir de disques directement attachés.

La meilleure pratique consiste donc à héberger l'agent pour ESX(i) (appareil virtuel) sur un hôte pour lequel tous les stockages partagés du cluster sont accessibles. Dans ce cas, la performance de la sauvegarde demeure optimale, peu importe l'endroit vers lequel (dans les stockages partagés) une machine virtuelle ou l'appareil virtuel migre. Si une machine migre vers un stockage local d'un hôte différent, ses sauvegardes s'exécuteront plus lentement.

## <span id="page-22-1"></span>**6.8 Sauvegarde de machines insensibles aux défaillances.**

VMware vSphere ne prend pas en charge les instantanés de machines virtuelles avec la fonction Insensibilité aux défaillances VMware activée. Par conséquent, l'Agent pour ESX(i) ne sauvegarde pas ces machines et vous ne pouvez pas les sélectionner pour la sauvegarde sous **Machines virtuelles**. Si vous incluez un groupe contenant une machine insensible aux défaillances dans un plan de sauvegarde, cette machine sera automatiquement exclue.

Pour sauvegarde une machine virtuelle insensible aux défaillances, effectuez l'une des opérations suivantes :

 **Éteignez Insensibilité aux défaillances VMware, puis rallumez-le après avoir effectué la sauvegarde.**

Notez que vous devez « l'éteindre » plutôt que « le désactiver », faute de quoi, une image instantanée ne sera pas créée. Vous pouvez éteindre Insensibilité aux défaillances et le rallumer lorsque cela vous est demandé à l'aide des scripts vSphere. Normalement, cela fonctionne mais des actions inutiles (telles que le retrait ou la création d'une machine virtuelle secondaire) prend du temps et des ressources. De même, la fiabilité de la machine est réduite pendant la sauvegarde.

**Installez l'agent pour Windows ou l'agent pour Linux dans le système d'exploitation invité.**

Une licence Virtual Edition d'Acronis Backup & Recovery 11 attribuée à l'hôte vous permet d'installer des agents dans un nombre illimité de systèmes invités.

Pour des informations sur la façon d'installer l'agent, voir la Documentation sur l'installation.

Après que vous aurez installé l'agent et ajouté la machine au serveur de gestion, la machine apparaîtra sous **Machines avec des agents** dans le groupe **Toutes les machines avec des agents**. Lorsque vous créez un plan de sauvegarde, sélectionnez la machine ici plutôt que sous **Machines virtuelles**. Ou, vous pouvez connecter la console directement à la machine comme sur une machine physique.

## <span id="page-23-0"></span>**6.9 Sauvegarder des disques indépendants et des RDM**

VMware vSphere ne fournit pas d'images statiques de disques indépendants ou de disques mappage de périphérique brut (RDM) en mode de compatibilité physique. Par conséquent, l'agent pour ESX(i) ne peut pas sauvegarder de tels disques lorsque la machine virtuelle est en ligne ou suspendue. L'agent ignore ces disques et ajoutent des avertissements au journal. Vous pouvez éviter les avertissements en excluant des disques indépendants et des RDMs en mode de compatibilité physique à partir du plan de sauvegarde.

Lorsqu'une machine virtuelle est hors ligne (éteint), l'agent pour l'ESX(i) peut accéder aux disques indépendants et au RDM en mode de compatibilité physique à travers ESX(i). Ensuite, l'agent peut copier les informations à partir d'eux dans un état cohérent. Par conséquent, l'agent est en mesure de sauvegarder tous les disques peu importe leur mode.

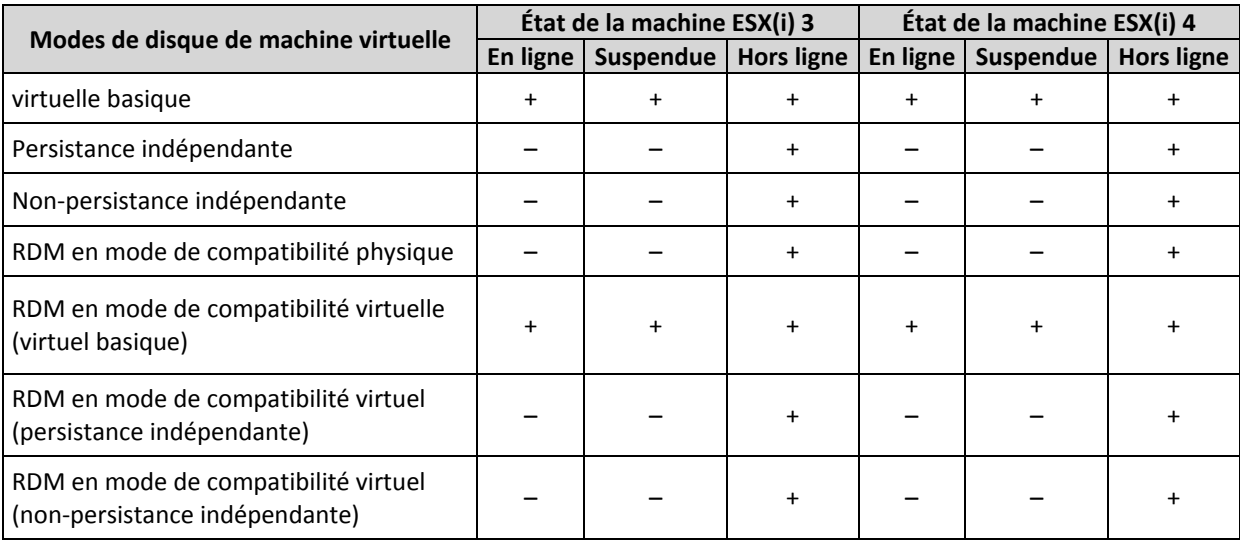

La table suivante affiche le rôle que joue l'état d'une machine virtuelle sur la possibilité qu'a l'agent pour ESX(i) de sauvegarder un disque.

Si vous voulez toujours sauvegarder des disques indépendants et des RDM en mode de compatibilité physique, effectuez l'une des actions suivantes :

 **Si, selon le processus de votre entreprise, une machine avec de tels disques se met régulièrement en mode hors ligne, planifiez sa sauvegarde pour ces heures.** 

Veuillez-vous assurer que la sauvegarde est terminée dans les heures « hors ligne ». VMware vSphere ne pourra pas mettre sous tension la machine pendant que la sauvegarde est en cours. Ceci car les disques indépendants et les RDM en mode de compatibilité physique sont verrouillés pendant la sauvegarde par l'agent pour ESX (i) .

#### **Installez l'agent pour Windows ou l'agent pour Linux dans le système d'exploitation invité.**

Une licence d'Acronis Backup & Recovery 11 Virtual Edition attribuée à l'hôte vous permet d'installer l'agent sur un nombre illimité de systèmes invités.

Pour plus d'informations à propos de l'installation de l'agent, veuillez consultez la Documentation d'installation.

Après avoir installé l'agent et ajouté la machine au serveur de gestion, la machine apparaît sous **Machines avec agents** dans le groupe **Toutes les machines avec agents**. Lorsque vous créez un plan de sauvegarde, sélectionnez ici la machine plutôt que dans **Machines virtuelles**. Ou vous pouvez connecter directement la console à la machine comme à une machine physique.

Vous pourriez vouloir utiliser une autre stratégie de sauvegarde pour des disques indépendants ou RDM en mode de compatibilité physique. Par exemple si ces disques contiennent des bases de données qui changent fréquemment, vous pouvez les sauvegarder plus fréquemment que le système d'exploitation ou utilisez d'autres paramètres pour eux. Dans ce cas, créez un plan de sauvegarde distinct pour ces disques.

## <span id="page-24-0"></span>**6.10 Droits pour la sauvegarde et la restauration de MV**

Une fois qu'un agent pour ESX(i) est déployé sur un hôte ou un cluster vCenter, n'importe quel utilisateur du serveur vCenter peut connecter une console d'administration à l'agent. L'étendue des opérations disponibles dépend des droits de l'utilisateur sur le serveur vCenter. Seules les actions que l'utilisateur a l'autorisation d'exécuter sont disponibles. Les tableaux ci-dessous répertorient les droits requis pour la sauvegarde et la restauration de machines virtuelles ESX et également pour le déploiement d'appareils virtuels.

Si l'agent a été déployé directement sur un hôte ESX/ESXi ou importé manuellement vers l'hôte, et si vous souhaitez que les utilisateurs de Vcenter puissent se connecter à l'agent et que les droits cidessous s'appliquent, connectez l'agent au serveur vCenter plutôt qu'à l'hôte ESX/ESXi. Pour modifier la connexion, accédez à l'interface utilisateur de l'appareil virtuel à l'aide du client VSphere et spécifiez les informations d'identification permettant d'accéder au serveur vCenter dans le paramètre **ESX(i)/vCenter**.

#### **Droits sur le serveur vCenter ou sur l'hôte ESX/ESXi**

Les droits qu'un utilisateur du serveur vCenter doit avoir pour exécuter des opérations sur tous les hôtes et tous les clusters du vCenter sont définis dans le tableau ci-dessous.

Pour permettre à un utilisateur de n'utiliser qu'un hôte ESX spécifique, attribuez à cet utilisateur les mêmes droits sur l'hôte De plus, le droit de **Global** > **Licences** est requis pour pouvoir sauvegarder les machines virtuelles d'un hôte ESX spécifique.

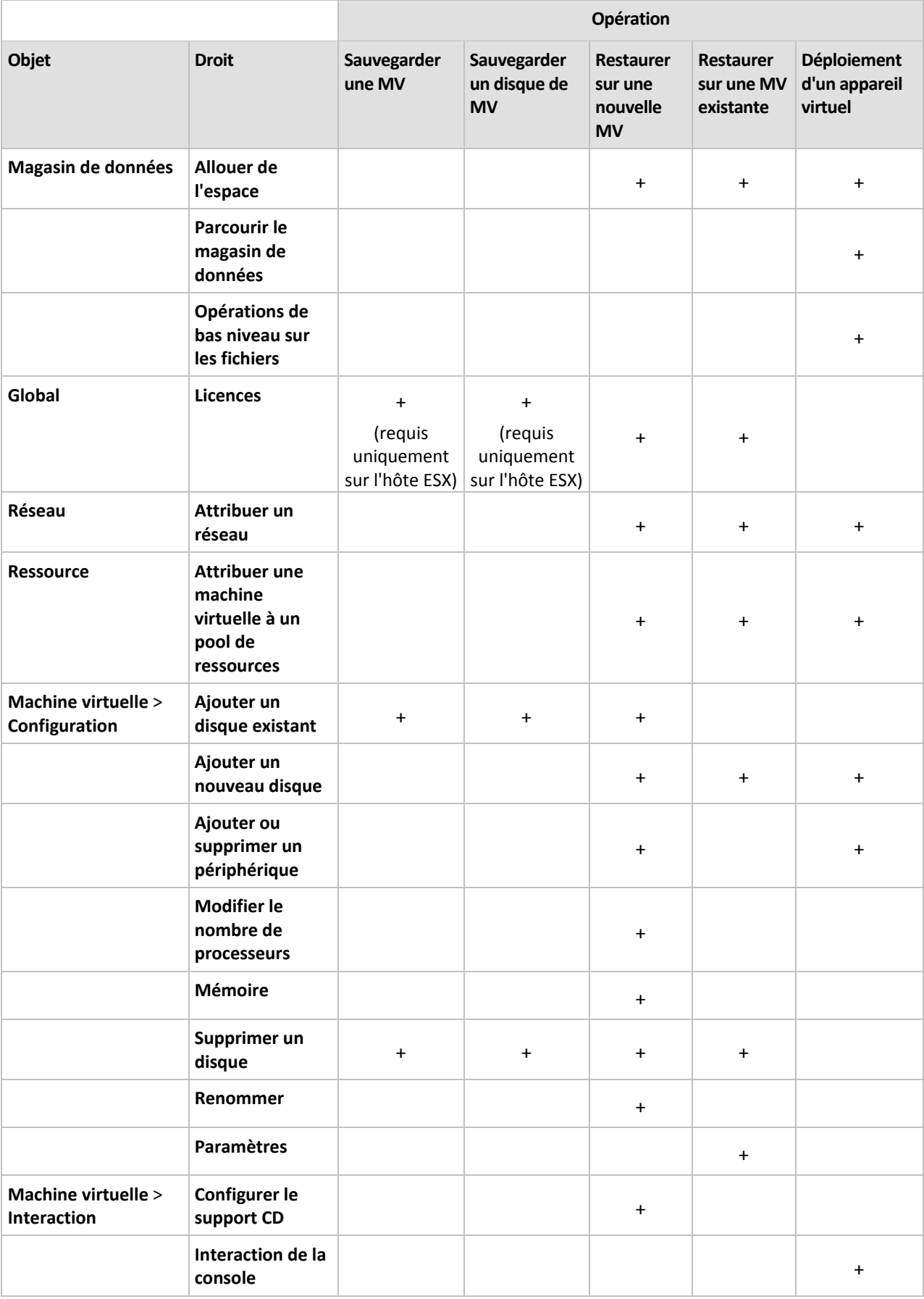

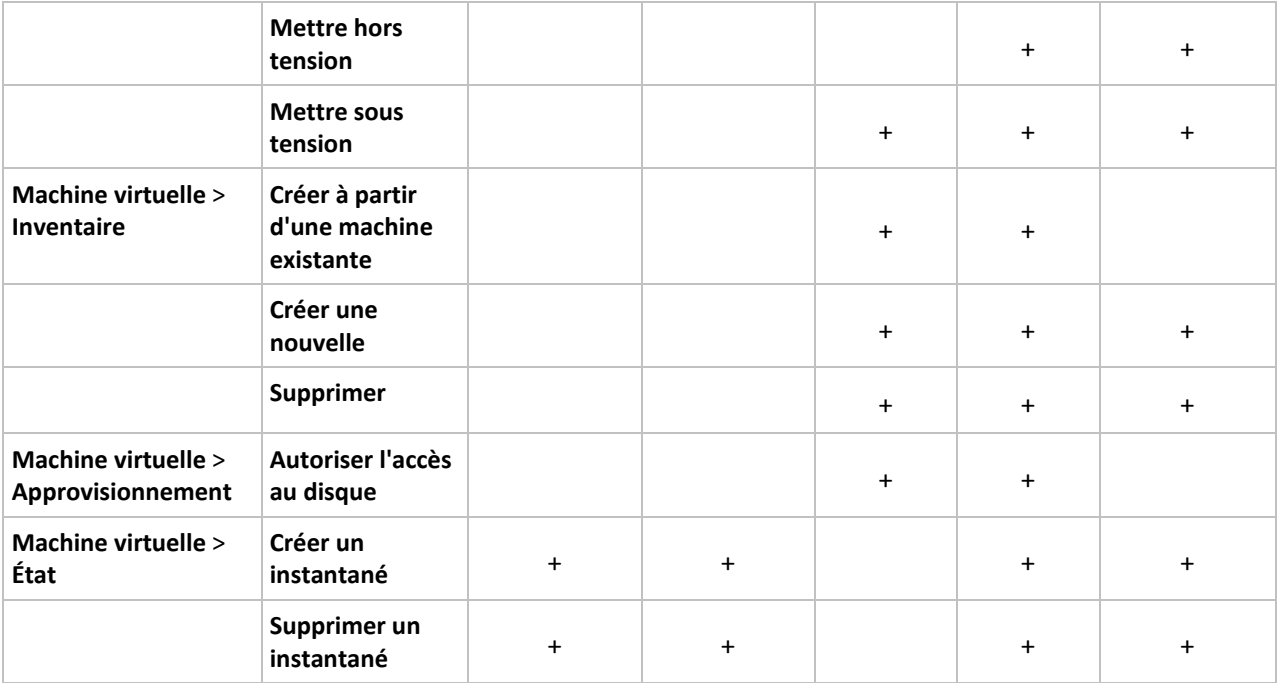

#### **Droits pour un dossier**

Pour permettre à un utilisateur d'effectuer des opérations dans un dossier vCenter spécifique, attribuez à l'utilisateur les droits ci-dessous sur le dossier.

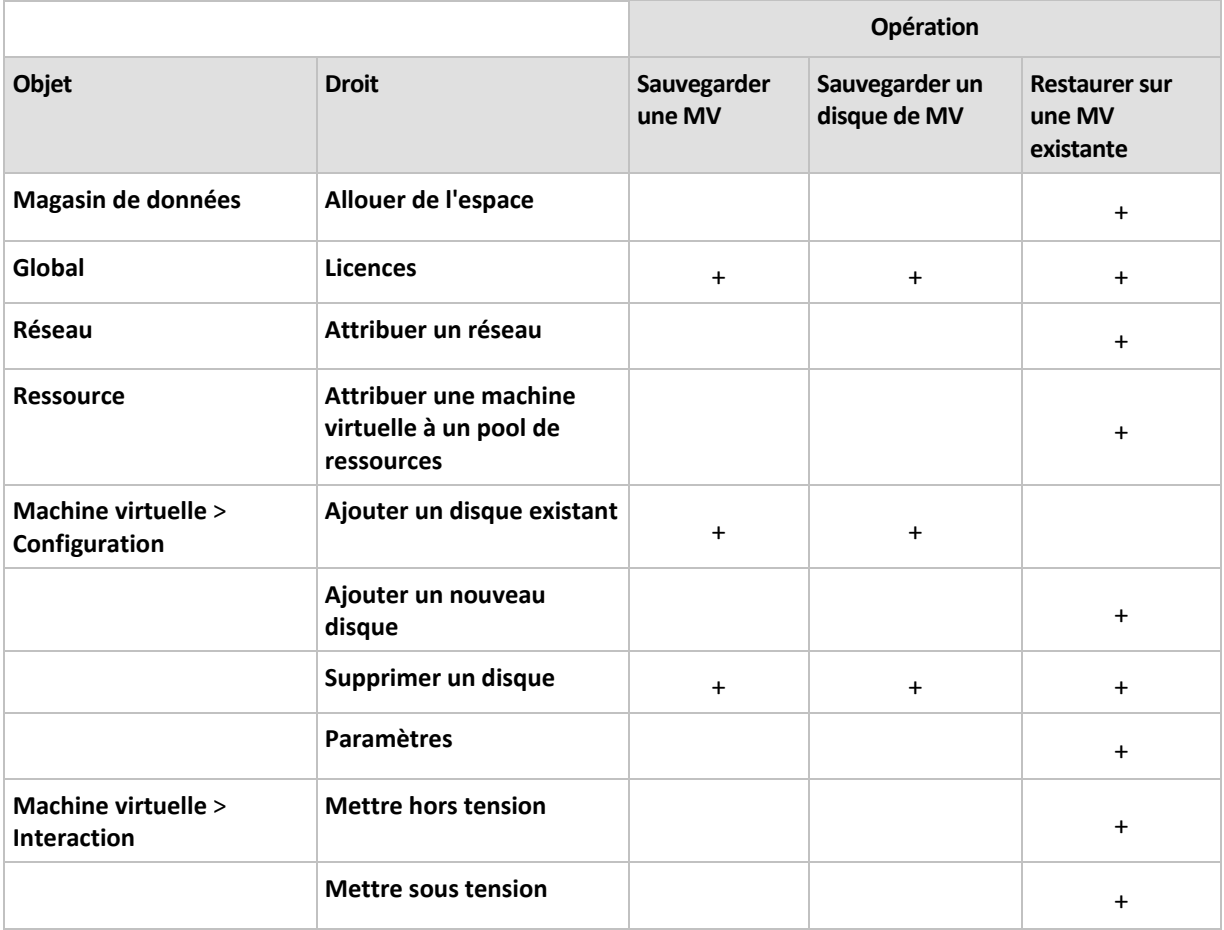

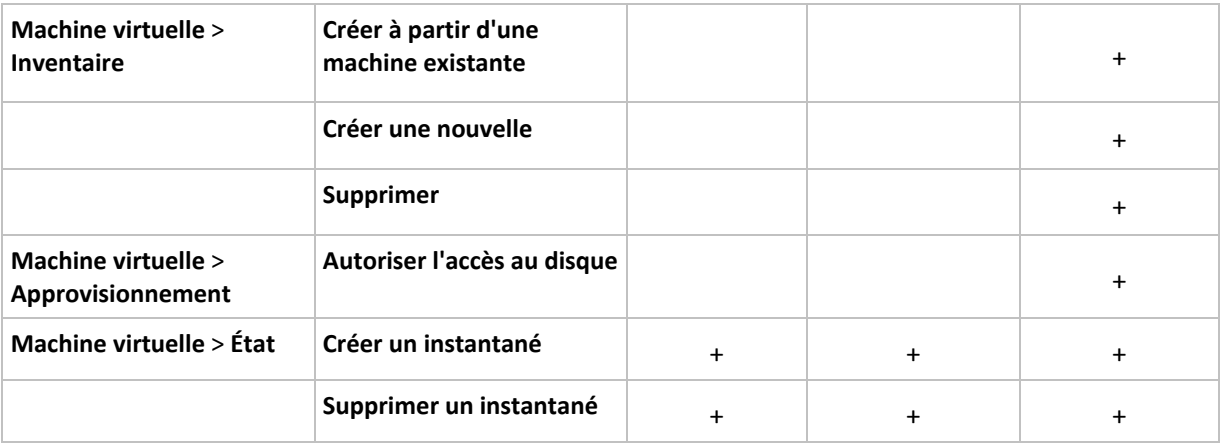

## <span id="page-28-0"></span>**7 Fonctionnement dans Microsoft Hyper-V**

## <span id="page-28-1"></span>**7.1 Prise en main avec l'agent pour Hyper-V**

Cette section décrit comment démarrer la sauvegarde des machines virtuelles Hyper-V.

### <span id="page-28-2"></span>**7.1.1 Pré-requis**

Assurez-vous que :

- Vous avez une machine exécutant Windows 2008/2008 R2 (x64) avec Hyper-V.
- Vous avez installé les services d'intégration Hyper-V dans le système d'exploitation invité.
- Vous possédez une ou plusieurs licences pour l'édition virtuelle Acronis Backup & Recovery 11. Vous avez besoin d'une licence par hôte Hyper-V. Si vous avez un cluster Hyper-V (aussi appelé un cluster de basculement), obtenez une licence pour chaque nœud du cluster. Vous pouvez acheter des clés de licence complètes ou obtenir des clés de licence d'évaluation.
- Vous avez une machine exécutant Windows qui agira comme serveur de gestion. Cette machine doit toujours être sous tension et être disponible sur l'ensemble du réseau. Pour la configuration requise, consultez la documentation d'installation.
- Vous avez téléchargé le programme d'installation d'Acronis Backup & Recovery 11.

#### *Pour installer la technologie Hyper-V Integration Services*

- 1. Lancez le système d'exploitation « invité ».
- 2. Sélectionnez **Action Insérer le Disque d'Installation Integration Services**
- 3. Le serveur connecte l'image ISO du disque d'installation à la machine. Suivez les instructions affichées à l'écran.

### <span id="page-28-3"></span>**7.1.2 Installation**

#### **Installation du serveur de gestion**

*Dans cette étape, vous installerez serveur de gestion. Cela permettra la sauvegarde des machines virtuelles de l'hôte Hyper-V ou du cluster.*

- 1. Sur la machine qui servira de serveur de gestion, connectez-vous comme administrateur et démarrez le programme d'installation.
- 2. Cliquez sur **Installer Acronis Backup & Recovery 11**. Acceptez les termes du contrat de licence.
- 3. Activez la case **Surveiller et configurer de façon centralisée la sauvegarde des machines physiques et virtuelles**.
- 4. Entrez toutes vos clés de licence ou importez-les à partir d'un fichier texte.
- 5. Cliquez sur **Installer**.

#### **Installation de l'agent pour Hyper-V**

*Dans cette étape, vous installerez l'agent Acronis Backup & Recovery 11 pour Hyper-V sur un hôte Hyper-V.*

Exécutez la procédure suivante sur l'hôte Hyper-V. Si vous avez un cluster Hyper-V, exécutez cette procédure sur chaque nœud du cluster.

- 1. Connectez-vous comme administrateur sur l'hôte Hyper-V puis démarrez le programme d'installation.
- 2. Cliquez sur **Installer Acronis Backup & Recovery 11**. Acceptez les termes du contrat de licence.
- 3. Activez la case **Sauvegarder les données de cette machine**.
- 4. Cliquez sur **Obtenir les clés de licence à partir du serveur de licences**. Dans **IP/nom**, spécifiez le nom ou l'adresse IP de la machine sur laquelle vous avez installé serveur de gestion. **Détails.** Le serveur de licences est intégré au serveur de gestion.

- 5. Assurez-vous que la case à cocher avec la licence est activée, puis cliquez sur **Suivant**.
- 6. Si vous êtes invité à donner le compte (agent) de service de la machine gérée Acronis, spécifiez un compte d'un utilisateur de domaine qui a des droits administratifs sur tous les noeuds de votre cluster Hyper-V.
- 7. Cliquez sur **Enregistrer maintenant**. Spécifiez le nom ou l'adresse IP de la machine sur laquelle vous avez installé serveur de gestion. Entrez le nom d'utilisateur et le mot de passe d'un administrateur sur cette machine.
- 8. Spécifiez si l'hôte Hyper-V participera au programme d'amélioration du produit CEP (Customer Experience Program) d'Acronis.
- 9. Cliquez sur **Installer**.

### <span id="page-29-0"></span>**7.1.3 Création d'un emplacement de stockage centralisé**

*Dans cette étape, vous créerez un emplacement de stockage centralisé disponible à travers le réseau. Cela permettra un accès facile aux sauvegardes.*

- 1. Dans votre réseau, sélectionnez une machine sur laquelle vous voulez stocker les données sauvegardées. Il peut s'agir de la machine sur laquelle vous avez installé serveur de gestion.
- 2. Sur la machine sur laquelle vous avez installé serveur de gestion, cliquez sur **Acronis Backup & Recovery 11** sur le bureau.
- 3. Cliquez sur **Se connecter au serveur de gestion**. Dans **Machine**, tapez le nom de la machine actuelle.
- 4. Dans le menu **Actions**, cliquez sur **Créer un emplacement de stockage centralisé**.
- 5. Dans **Nom**, tapez le nom de l'emplacement de stockage.
- 6. Dans **Type**, sélectionnez **Non géré**.
- 7. Cliquez sur **Chemin d'accès**, puis spécifiez le chemin d'accès au partage réseau sur lequel seront stockées les sauvegardes. Cliquez sur **OK**. Lorsque vous y serez invité, spécifiez les informations d'identification permettant d'accéder au dossier partagé.
- 8. Cliquez sur **OK**. Le nom de l'emplacement de stockage apparaît dans l'arborescence **Navigation** sous **Emplacements de stockage > Centralisé**. Cliquez sur le nom de l'emplacement de stockage afin de vérifier son espace libre et son contenu.

## <span id="page-29-1"></span>**7.1.4 Sauvegarde et restauration**

#### **Sauvegarde**

*Dans cette étape, vous sauvegarderez une ou plusieurs machines virtuelles dans l'emplacement de stockage centralisé que vous avez créé.*

- 1. Dans l'écran de bienvenue, cliquez sur **Créer un plan de sauvegarde**.
- 2. Cliquez sur **Éléments à sauvegarder**. Dans **Données à sauvegarder**, sélectionnez **Machines virtuelles**.
- 3. Sélectionnez les machines virtuelles que vous voulez sauvegarder.
- 4. Cliquez sur **Emplacement**, développez **Emplacements de stockage**, puis spécifiez l'emplacement de stockage que vous avez créé.
- 5. Cliquez sur **OK** pour démarrer la sauvegarde des machines virtuelles.

#### **Restauration**

*Dans cette étape, vous restaurerez les disques d'une machine virtuelle sauvegardée vers une machine virtuelle existante sur l'hôte Hyper-V.*

- 1. Dans l'arborescence **Navigation**, développez **Emplacements de stockage** > **Centralisé**, puis sélectionnez l'emplacement de stockage dans lequel vous avez sauvegardé les archives. Si vous y êtes invité, spécifiez les informations d'identification permettant d'accéder à l'emplacement de stockage.
- 2. Dans l'onglet **Vue de données**, dans **Afficher**, sélectionnez **Disques**.
- 3. Sélectionnez la machine virtuelle que vous voulez restaurer. Sous Versions, sélectionnez un point de restauration. Par défaut, le dernier point de restauration est sélectionné.

**Détails.** Au lieu de restaurer intégralement la machine virtuelle, vous pouvez restaurer des disques individuels.

- 4. Cliquez sur **Restaurer**.
- 5. Sous **Où restaurer**, dans **Restaurer vers**, sélectionnez **Machine virtuelle existante**.
- 6. Cliquez sur **Parcourir**, puis sélectionnez l'hôte Hyper-V sur lequel vous voulez restaurer la machine virtuelle.
- 7. Cliquez sur **Sélectionner**, puis sélectionnez une machine virtuelle existante, soit la même que vous avez sauvegardée (recommandé pour débuter), soit une autre.

**Détails.** Par défaut, l'agent arrêtera automatiquement cette machine virtuelle avant de commencer la restauration sur celle-ci. La machine doit être mise hors tension pendant la restauration pour que la tâche de restauration réussisse.

- 8. Si nécessaire, faites comme suit pour chaque disque trouvé dans la sauvegarde :
	- a. Cliquez sur **Restaurer le « Disque N » sur :** et choisissez le disque de destination à partir des disques de la machine existante.
	- b. Dans **Signature NT**, conservez le paramètre par défaut : **Sélectionnez automatiquement**.
- 9. Pour démarrer immédiatement la restauration cliquez sur **OK**.

## <span id="page-30-0"></span>**7.2 Sauvegarde de machines Hyper-V en cluster.**

Dans un cluster Hyper-V, les machines virtuelles peuvent migrer entre les nœuds du cluster. Suivez ces recommandations pour configurer une sauvegarde correcte de machines Hyper-V en cluster :

1. Une machine doit être disponible pour la sauvegarde quel que soit le nœud sur lequel elle migre. Pour garantir qu'un plan de sauvegarde puisse accéder à une machine sur n'importe quel nœud, exécutez le plan sous un compte d'utilisateur de domaine qui dispose de droits administratifs sur chacun des nœuds du cluster.

Nous vous conseillons de spécifier un tel compte pour le service d'agent pendant l'installation de l'Agent pour Hyper-V. Sinon, vous devrez spécifier les informations d'identification pour ce compte dans chaque plan de sauvegarde centralisé ou tâche de restauration.

- 2. Installez l'agent pour Hyper-V sur chaque nœud du cluster.
- 3. Enregistrez tous les agents sur serveur de gestion, pendant ou après l'installation.

4. Sauvegardez les machines en cluster en utilisant serveur de gestion, plutôt qu'en se connectant directement à un nœud du cluster.

## <span id="page-31-0"></span>**7.3 Sauvegarde d'un disque de transit**

Microsoft Hyper-V ne fournit pas de contrôle de disques de transit au système d'exploitation d'hôte. Par conséquent, le fournisseur Microsoft Software Shadow ne peut pas fournir l'agent pour Hyper-V avec des images statiques de disques de transit. Pendant la sauvegarde, l'agent ignore ces disques et ajoute des avertissements au journal. Vous pouvez éviter les avertissements en excluant des disques de transit du plan de sauvegarde.

Si vous voulez sauvegarder des disques de transit, installez l'agent pour Windows ou l'agent pour Linux dans le système d'exploitation invité. Une licence d'Acronis Backup & Recovery 11 Virtual Edition attribuée à l'hôte vous permet d'installer l'agent sur un nombre illimité de systèmes invités. Pour plus d'informations concernant l'installation de l'agent, veuillez consultez la Documentation d'installation.

Après avoir installé l'agent pour Windows ou l'agent pour Linux et ajouté la machine au serveur de gestion, la machine apparaît dans **Machines avec agents** dans le groupe **Toutes les machines avec agents**. Lorsque vous créez un plan de sauvegarde, sélectionnez ici la machine plutôt que dans **Machines virtuelles**. Ou vous pouvez connecter directement la console à la machine comme c'est le cas avec une machine physique.

Vous pourriez vouloir utiliser une autre stratégie de sauvegarde pour les disques de transit. Par exemple si ces disques contiennent des bases de données qui changent fréquemment, vous pouvez les sauvegarder plus fréquemment que le système d'exploitation ou utiliser d'autres paramètres pour eux. Dans ce cas, créez un plan de sauvegarde distinct pour ces disques.

## <span id="page-32-0"></span>**8 Machine virtuelles sur un serveur de gestion**

#### **Disponibilité des machines virtuelles**

Les machines virtuelles sont affichées comme disponibles lorsque l'agent est disponible pour serveur de gestion, et que les machines sont disponibles pour l'agent. La liste des machines virtuelles est actualisée de manière dynamique chaque fois que serveur de gestion se synchronise avec les agents.

Lorsque le serveur de virtualisation ou l'appareil virtuel devient non disponible ou est retiré, les machines virtuelles sont grisées.

Lorsque les machines virtuelles deviennent non disponibles pour l'agent (cela se produit lorsque les machines sont retirées de l'inventaire du serveur de virtualisation, supprimées du disque, ou lorsque le stockage du serveur est en panne ou hors ligne), les machines disparaissent du groupe **toutes les machines virtuelles** et des autres groupes dans lesquels elles sont incluent. Les tâches qui sauvegardent ces machines virtuelles échoueront avec une entrée de journal appropriée ; en conséquence, le plan de sauvegarde aura l'état **Erreur**.

L'état en ligne ou hors ligne d'une machine virtuelle n'affecte pas sa sauvegarde car les machines virtuelles peuvent être sauvegardées dans les deux états.

#### **Plans de sauvegarde pour les machines virtuelles**

Les machines virtuelles peuvent être incluses dans un plan de sauvegarde qui sauvegarde des disques et des volumes.

#### **Ce qui arrive quand un groupe de machines virtuelles est inclus dans un plan de sauvegarde**

Chaque machine sera sauvegardée dans une archive distincte. Le nom par défaut de l'archive sera inclus dans le nom de la machine virtuelle. Il est conseillé de conserver le nom d'archive par défaut afin de retrouver plus facilement les sauvegardes de machine dans l'emplacement de stockage.

Les sauvegardes peuvent s'exécuter en même temps même si elles sont exécutées par le même agent. Vous pouvez définir le nombre (p. [35\)](#page-34-1) de machines virtuelles à sauvegarder simultanément pour l'agent. La valeur maximale est 10.

#### **Regroupement de machines virtuelles**

La section **Machines virtuelles** de l'arborescence de navigation contient un groupe intégré appelé **Toutes les machines virtuelles**. Vous ne pouvez pas modifier ce groupe manuellement, le supprimer ou le déplacer. Vous pouvez inclure ce groupe dans un plan de sauvegarde qui sauvegarde des disques et des volumes.

Vous pouvez créer des groupes dynamiques et statiques de machines virtuelles. Toute machine virtuelle qui est actuellement disponible peut être ajoutée à un groupe statique. Vous ne pouvez pas créer des groupes qui contiennent à la fois des machines physiques et virtuelles.

Les critères d'appartenance pour les groupes dynamiques de machines virtuelles sont les suivants :

#### **Type de serveur de virtualisation**

En utilisant ce critère, vous pouvez créer un groupe dynamique de machines virtuelles hébergées sur tous les serveurs Hyper-V ou ESX(i). Toute machine ajoutée aux serveurs apparaitra dans ce groupe. Toute machine supprimée des serveurs disparaitra de ce groupe.

#### **Toutes les MV sauvegardées par un agent**

En utilisant ce critère, vous pouvez créer un groupe dynamique de machines virtuelles gérées par l'agent spécifié.

#### **Système d'exploitation**

En utilisant ce critère, vous pouvez créer un groupe dynamique de machines virtuelles exécutant le système d'exploitation spécifié.

## <span id="page-34-0"></span>**9 Options de sauvegarde et de restauration spécifiques aux MV**

Lorsque vous créez un plan de sauvegarde ou une tâche de restauration, ces options s'affichent dans la section **Paramètres du plan** ou **Paramètres de la tâche**. Vous pouvez utiliser une option par défaut, ou remplacer l'option par défaut par la valeur personnalisée qui sera spécifique à ce plan.

Pour afficher et modifier les options par défaut, connectez la console au serveur de gestion ou à la machine avec l'agent, puis sélectionnez **Options** >**Options de sauvegarde et restauration par défaut** dans le menu du haut.

## <span id="page-34-1"></span>**9.1 Sauvegarde simultanée de MV**

Cette option est efficace lors de la sauvegarde de machines virtuelles avec l'agent pour VMware vSphere ESX(i) ou l'agent pour Hyper-V.

Cette option définit combien de machines virtuelles un agent peut sauvegarder simultanément lors de l'exécution d'un plan de sauvegarde donné.

Le préréglage est le suivant : **2**.

Si, selon le plan de sauvegarde, l'agent doit commencer à sauvegarder plusieurs machines à la fois, il choisira deux machines. (Pour optimiser la performance de sauvegarde, l'agent essaie de faire correspondre les machines stockées sur différents stockages.) Dès que l'une des deux sauvegardes est terminée, l'agent choisit la troisième machine et ainsi de suite.

Vous pouvez modifier le nombre de machines virtuelles que l'agent doit sauvegarder simultanément. La valeur maximale est 10.

Pour empêcher les sauvegardes simultanées, désactivez la case **Sauvegarder les machines virtuelles simultanément**. Les sauvegardes seront mises en attente par les agents.

#### **Conseils sur l'utilisation**

Rappelez-vous que vous pouvez créer une configuration différente pour chaque agent selon la charge de son hôte, les modes de transport disponibles (LAN, SAN, ajout à chaud) et d'autres facteurs. Pour ce faire, connectez la console à l'agent et sélectionnez **Options** > **Options de sauvegarde et restauration par défaut** > **Sauvegarde simultanée de MV**. Ces paramètres seront utilisés à moins que vous les écrasiez par les paramètres communs définis dans le plan de sauvegarde.

Par défaut, l'agent pour ESX(i) (appareil virtuel) utilise deux processeurs virtuels. Si vous observez que l'utilisation CPU lors de la sauvegarde approche les 100 %, augmentez le nombre de processeurs virtuels dans l'appareil virtuel. Cela peut accroître les performances de sauvegarde simultanée de façon significative. Mettez l'appareil virtuel hors tension, cliquez sur **Modifier les paramètres…**, choisissez **Matériel** > **CPU** et sélectionnez le nombre de processeurs que vous souhaitez.

Si la vitesse de sauvegarde est encore insuffisante, envisagez d'installer l'agent pour ESX(i) (Windows) (p. [13\)](#page-12-0) sur une machine physique distincte. L'agent peut partager la charge avec les appareils virtuels ou entreprendre la sauvegarde de toutes les machines.

## <span id="page-35-0"></span>**9.2 Gestion de l'alimentation pour machines virtuelles**

Ces options sont effectives pour les machines virtuelles se trouvant sur les serveurs de virtualisation.

Ces options sont disponibles uniquement si un agent Acronis pour les machines virtuelles est installé sur le serveur de virtualisation.

#### **Éteindre les machines virtuelles cibles lors du démarrage de la restauration**

Le préréglage est le suivant : **On**.

Il n'est pas possible d'effectuer une restauration sur une machine virtuelle existante si la machine est en ligne ; la machine est donc éteinte automatiquement dès que la tâche de restauration démarre Les utilisateurs seront déconnectés de la machine et toutes les données non enregistrées seront perdues.

Décochez la case correspondant à cette option si vous préférez éteindre les machines virtuelles manuellement avant la restauration.

#### **Démarrer la machine virtuelle cible lorsque la restauration est terminée**

Le préréglage est le suivant : **Off**.

Après qu'une machine ait été restaurée à partir d'une sauvegarde sur une autre machine, il est possible que la réplique de la machine existante apparaisse sur le réseau. Par prudence, allumez manuellement la machine virtuelle restaurée, après avoir pris les précautions nécessaires.

Cochez la case correspondant à cette option si une mise sous tension automatique est requise pour la machine virtuelle.